## Iniciar ejecución del contrato

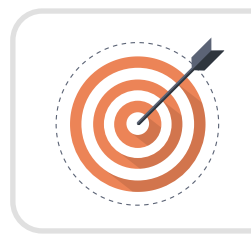

## Objetivo

Identificar las actividades asociadas a la verificación de requisitos para la iniciación de la ejecución del contrato desde el área financiera.

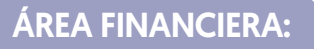

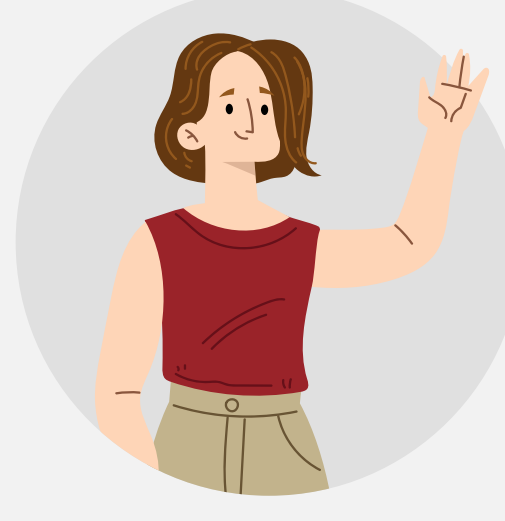

Ingresa al detalle del contrato que se encuentre gestionando desde el gestor de "Contratos", verifica la información del contrato diligenciada en cada una de las secciones y con base a esta información, genera el Registro Presupuestal – RP en el sistema de información financiera de tu Entidad Estatal.

Una vez sea generado deberás relacionar tu información en la plataforma. Para ingresar el Registro Presupuestal – RP dirígete en el detalle del contrato a la sección de "Información presupuestal" y luego a "Compromiso presupuestal de gastos" y haz clic en "Agregar" en la sección de "Compromiso presupuestal de gastos".

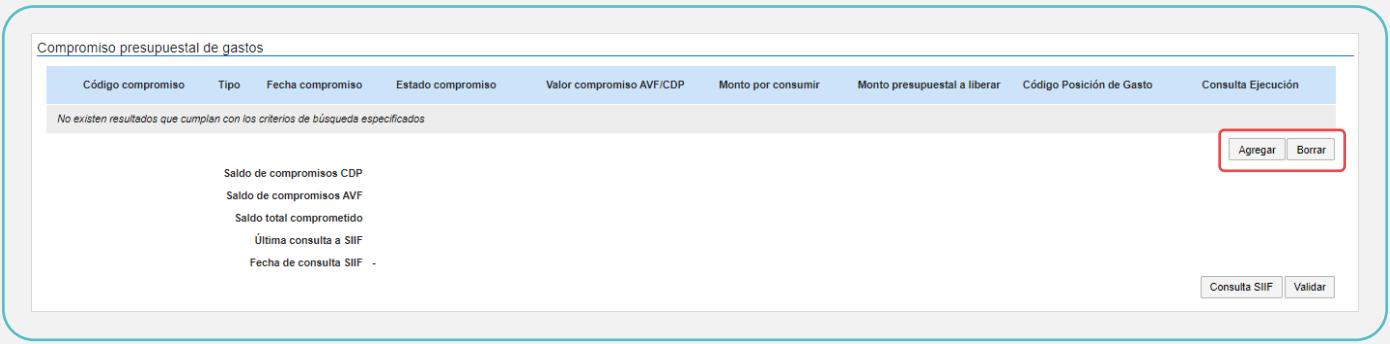

Diligencia el número y valor del registro y escoge de la lista desplegable el número del CDP relacionado previamente y luego haz clic en "Guardar".

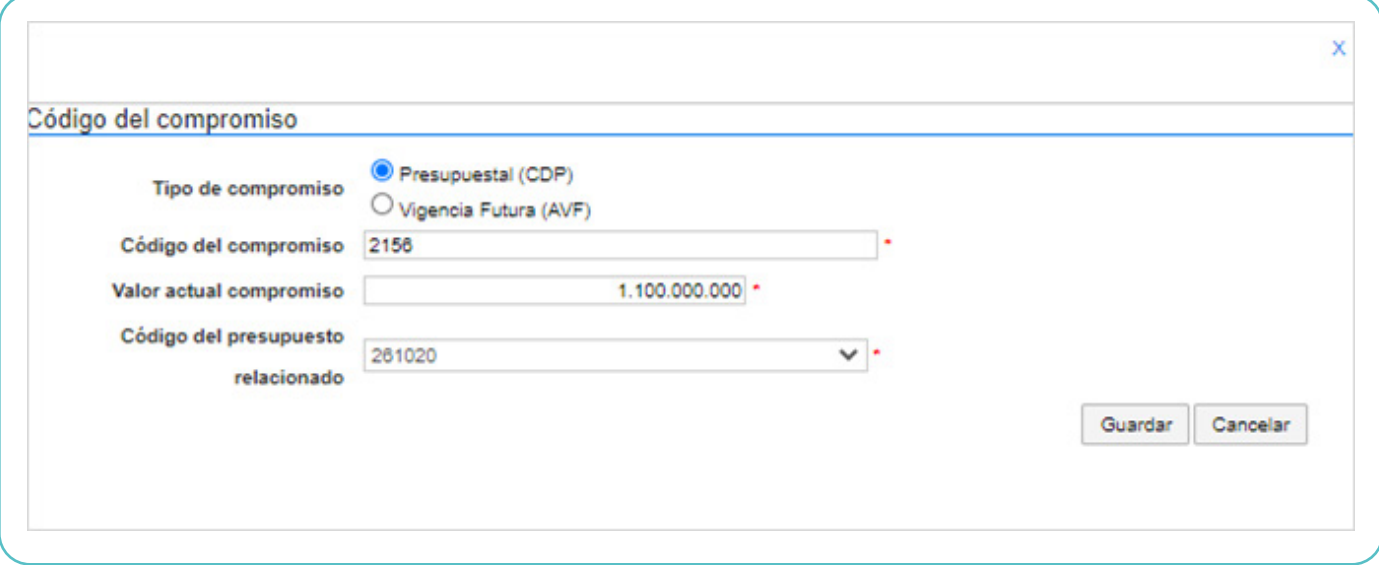

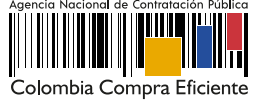

Si tu entidad se encuentra registrada en el Sistema Integrado de Información Financiera – SIIF del Ministerio de Hacienda y Crédito público haz clic en "Consultar SIIF". Con el fin de validar la información ingresada. En caso contrario no deberás realizar ninguna acción adicional.

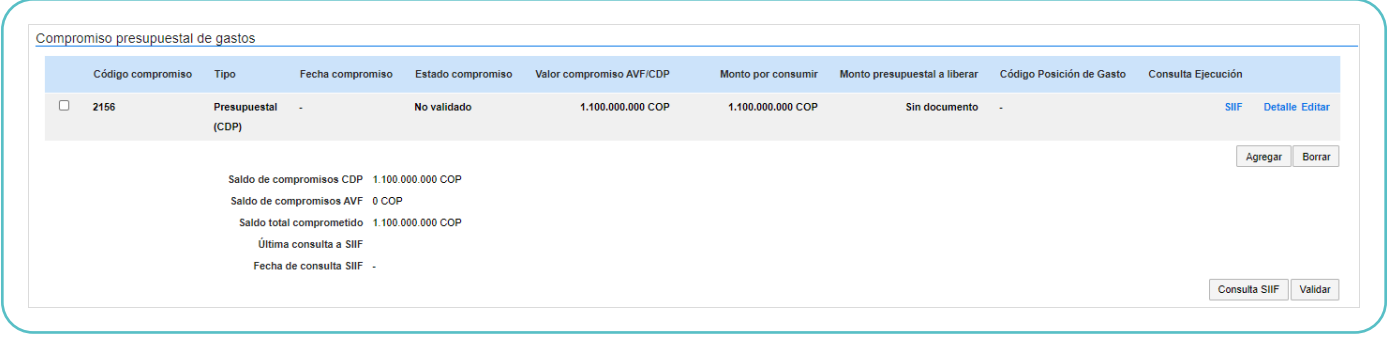

## **Nota**

Si no fueron solicitadas garantías como parte del contrato el SECOP II, no exigirá el cumplimiento de este requisito. Sin embargo, en cualquier caso, deberás ingresar la información del Registro Presupuestal – RP. Si es el caso con valores en "0" tanto para el Certificado de Disponibilidad Presupuestal – CDP y el Registro Presupuestal – RP para el para que la plataforma te permita iniciar la ejecución del contrato.

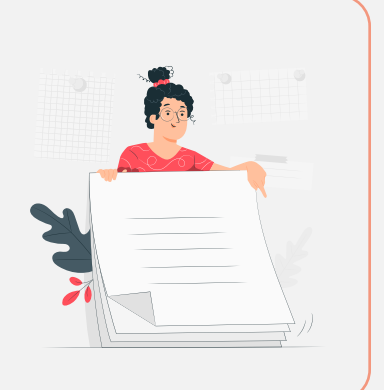

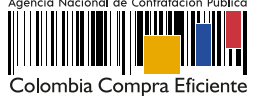